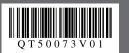

Easy Setup Instructions for USB Connection and Software Installation

Windows®

#### N Important

Before proceeding to USB connection and software installation, be sure to read your setup sheet for preparing the machine first and complete hardware setup and Print Head alignment

#### E Note

- The screens below refer to Windows Vista™ operating system Ultimate Edition (hereafter referred to as "Windows Vista") installation
- Screens may vary depending on the operating system you are using Quit all running applications before installation.
- · Log into a user account with the administrator privilege.
- Do not switch users during the installation process.
- A message asking for your confirmation to restart your computer may appear during the installation process. If this message is displayed, follow the on-screen instructions and
- click OK. The installation resumes from where it left off when your computer has been restarted. While restarting, do not remove the Setup CD-ROM.
- Be sure to TURN THE MACHINE OFF before continuing.
- (1) Press the **ON/OFF** button.

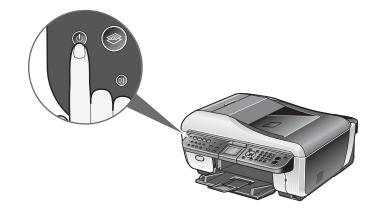

(2) Make sure that all the lamps on the Operation Panel have gone out

#### **2** Turn the computer on and start Windows.

#### Important

If the Found New Hardware or Found New Hardware Wizard screen appears automatically, remove the USB cable connected to your computer. Click Cancel to quit the screen. In Windows Vista, the screen may close automatically when the USB cable is unplugged. Then turn off the machine and proceed from Step 🕑 to install the software.

| - Found New Hardware                                                                                                    | ×      |
|----------------------------------------------------------------------------------------------------|--------|
| Windows needs to install driver software for your MX7 series                                                                               | 600    |
| Cocate and install driver software (recommended)<br>Windows will guide you through the process of installing driver so<br>for your device. | ftware |
| Ask me again later<br>Windows will ask again the next time you plug in your device or later                                                | og on. |
| On't show this message again for this device<br>Your device will not function until you install driver software.                           |        |
|                                                                                                    | ancel  |

#### S Insert the Setup CD-ROM.

The setup program should run automatically.

In Windows Vista, go to Step 4. In Windows XP and Windows 2000, go to Step 6.

#### E Note

If the setup program does not run automatically, refer to "Cannot Install the MP Drivers" in the Quick Start Guide

#### If the AutoPlay screen appears, click Run Msetup4.exe. This screen will not appear in Windows XP and Windows 2000.

| 🅼 AutoPlay                                          |            |
|-----------------------------------------------------|------------|
| CD-R Drive (E:) CA                                  | NON_II     |
| Always do this for software a                       | and games: |
| Install or run program                              |            |
| Run Msetup4.exe<br>Published by Canon Inc.          |            |
| General options                                     |            |
| Open folder to view files<br>using Windows Explorer |            |
| Set AutoPlay defaults in Contro                     | I Panel    |

**b** If the **User Account Control** screen appears, click **Continue**. If the same screen reappears in subsequent steps, click Continue. This screen will not appear in Windows XP and Windows 2000.

| User Account C | <sup>ontrol</sup><br>gram needs your permissi                  | ion to continue          |
|----------------|----------------------------------------------------------------|--------------------------|
| If you started | this program, continue.<br>Canon IJ Setup CD-ROM<br>Canon Inc. |                          |
| 🕑 Details      |                                                                | Continue                 |
| User Account   | Control helps stop unauthorized o                              | hanges to your computer. |

#### **6** When the main menu appears, click **Easy Install**.

The MP Drivers, On-screen Manuals, and application software are installed automatically

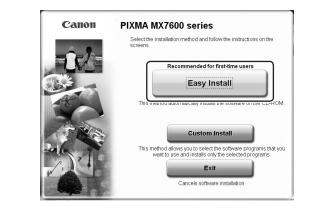

#### Note

If you want to select particular items to install, click Custom Install and follow the onscreen instructions to proceed with the installation

When the list of applications to install appears, confirm the contents, then click Install.

| Driver and On-screen Manual            |              |                             | space: III MI<br>EADME file: |
|----------------------------------------|--------------|-----------------------------|------------------------------|
| MP Drivers                             | ш мв         | On-screen Manual            |                              |
| Application                            |              |                             |                              |
| Canon IJ Network Tool                  | Ш<br>= мв    | WP Navigator EX             | E ME                         |
| Easy-PhotoPrint EX                     | ш мө         | Solution Menu               | E ME                         |
| 🧙 My Printer                           | Ш мв         | Adobe RGB (1998)            | I ME                         |
| PP ScanSoft OmniPage SE                | MB           | Prestol PageManager         | HOLE ME                      |
|                                        |              |                             |                              |
| The listed software programs will be   | installed. T | o proceed, click [Install]. |                              |
| To display an introduction of the soft |              |                             |                              |

#### 🗐 Note

Move the cursor over items to display explanations of each application.

**3** Read the License Agreement carefully and click **Yes**. The software installation screen may appear during the installation process. Read the contents on the screen and follow the onscreen instructions to install the software.

## • A USB cable is necessary to connect the machine with your computer

#### **(9)** When the **Setup Method** screen appears, select **Use the** printer via USB, then click Next.

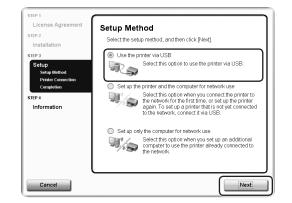

## TURN THE MACHINE ON.

| STEP 1<br>License Agreement                                           | Printe             |
|-----------------------------------------------------------------------|--------------------|
| STEP 2<br>Installation                                                | Make s<br>the prir |
| STEP 3<br>Setup<br>✓ Setup Method<br>Printer Connection<br>Completion |                    |
| STEP 4<br>Information                                                 | Ļ                  |
| Cancel                                                                | Back               |

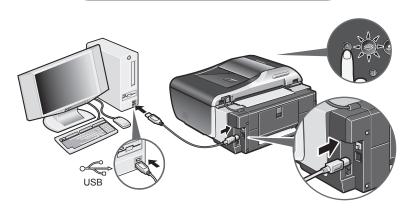

When you turn on the machine, the COPY button flashes green, then remain it. The software will begin identifying the printer port being used.

#### **N** Important

If you cannot go to the next procedure after three minutes, refer to "Cannot Install the MP Drivers" in the Quick Start Guide.

#### **When the Setup Complete screen appears, click Next.**

| The s           | STEP 1                                                                                    |       |
|-----------------|-------------------------------------------------------------------------------------------|-------|
| The s<br>[Next] | License Agreement                                                                         | Setur |
| [Next]          | STEP 2                                                                                    | Jeiup |
| on              | Installation                                                                              |       |
| on              | STEP 3                                                                                    |       |
|                 | Setup<br><ul> <li>Setup Method</li> <li>Printer Connection</li> <li>Completion</li> </ul> |       |
|                 | STEP 4                                                                                    |       |
|                 | Information                                                                               |       |
|                 |                                                                                           |       |
|                 |                                                                                           |       |
|                 |                                                                                           |       |
|                 |                                                                                           |       |
|                 |                                                                                           |       |
|                 |                                                                                           |       |
|                 |                                                                                           |       |

### Canon PIXMAMX7600<sub>series</sub> Office All-In-Oi

• USB connection software installation are explained here. For wired LAN connection, refer to the Network Setup Guide.

**When the Printer Connection** screen appears, connect one end of the USB cable to the computer, the other to the machine, then

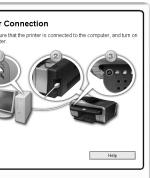

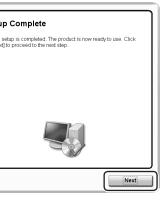

#### When the User Registration screen appears, click Next.

#### E Note

To register later, click **Cancel** and go to Step (B). After software installation is complete, double-click an on the desktop.

If your network is connected to the Internet, the registration screen will appear. Follow the on-screen instructions to register your product. You will need your product serial number, which is located on the inside of the machine.

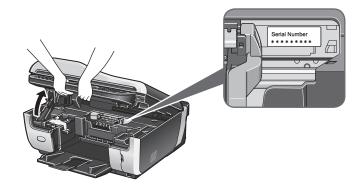

B When the **PIXMA Extended Survey Program** screen appears, confirm the message. We would appreciate it if you would take part in the PIXMA Extended Survey Program regarding the use of Canon printers. If you can agree, click Agree.

If Do not agree is clicked, the PIXMA Extended Survey Program will not be installed but you can use the machine normally.

#### When the Installation completed successfully screen appears, click Exit.

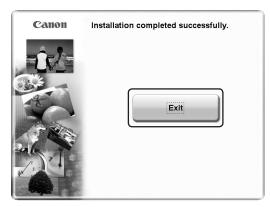

The Setup CD-ROM will be ejected.

If it is not ejected automatically, remove it manually.

If Restart is displayed, make sure that the Restart the system now (recommended) check box is selected, then click Restart. After the computer restarts, remove the Setup CD-ROM.

#### **Note**

Keep the CD-ROM in a safe place in case you need to reinstall the software.

Software installation is now complete.

# **2** Easy Setup Instructions for USB Connection and Software Installation

# Macintosh®

#### N Important

Before proceeding to USB connection and software installation, be sure to read your setup sheet for preparing the machine first and complete hardware setup and Print Head alignment

#### E Note

- Since Mac® OS 9, Mac OS X Classic environments, or Mac OS X v.10.3.8 or earlier are not supported, do not connect the machine to these.
- The screens below refer to Mac OS X v.10.4.x installation. Screens may vary
- depending on the operating system you are using.
- · Log on as an Administrator.
- · Quit all running applications before installation.
- **1** Connect one end of the USB cable to the computer and the other to the machine.

#### E Note

Make sure the machine is turned on

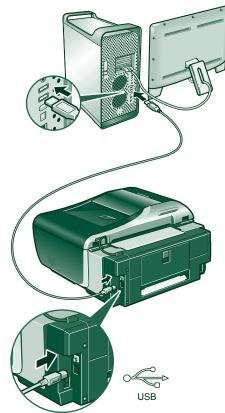

**2** Turn on your Mac and insert the Setup CD-ROM.

#### E Note

If the CD-ROM folder does not open automatically, double-click the CD-ROM icon 🕘 on the desktop.

• Double-click the **Setup** icon.

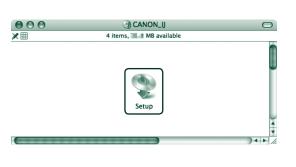

**4** When the **Authenticate** screen appears, enter your administrator name and password. Click OK.

| -                                           |           | Authenticate |
|---------------------------------------------|-----------|--------------|
| Setup requires that you type your password. |           |              |
|                                             |           |              |
|                                             | Name:     |              |
|                                             | Password: |              |
| Details                                     |           |              |
| ?                                           |           | Cancel       |

If you do not know your administrator name or password, click (?), then follow the on-screen instructions.

• When the main menu appears, click Easy Install. The MP Drivers, On-screen Manuals, and application software are installed automatically.

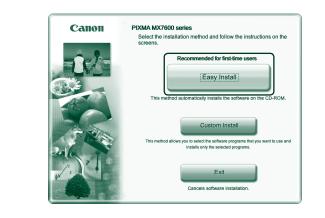

#### E Note

If you want to select particular items to install, click Custom Install and follow the onreen instructions to proceed with the installation

**6** When the list of applications to install appears, confirm the contents, then click Install.

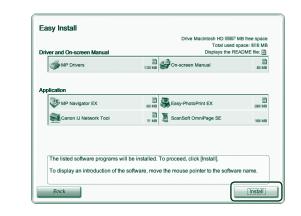

#### 🗐 Note

Move the cursor over items to display explanations of each application.

- **7** Read the License Agreement carefully and click **Yes**. The software installation screen may appear during the installation process. Read the contents on the screen and follow the onscreen instructions to install the software.
- 3 When the Setup Complete screen appears, click Next.

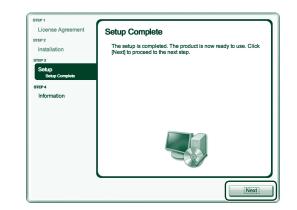

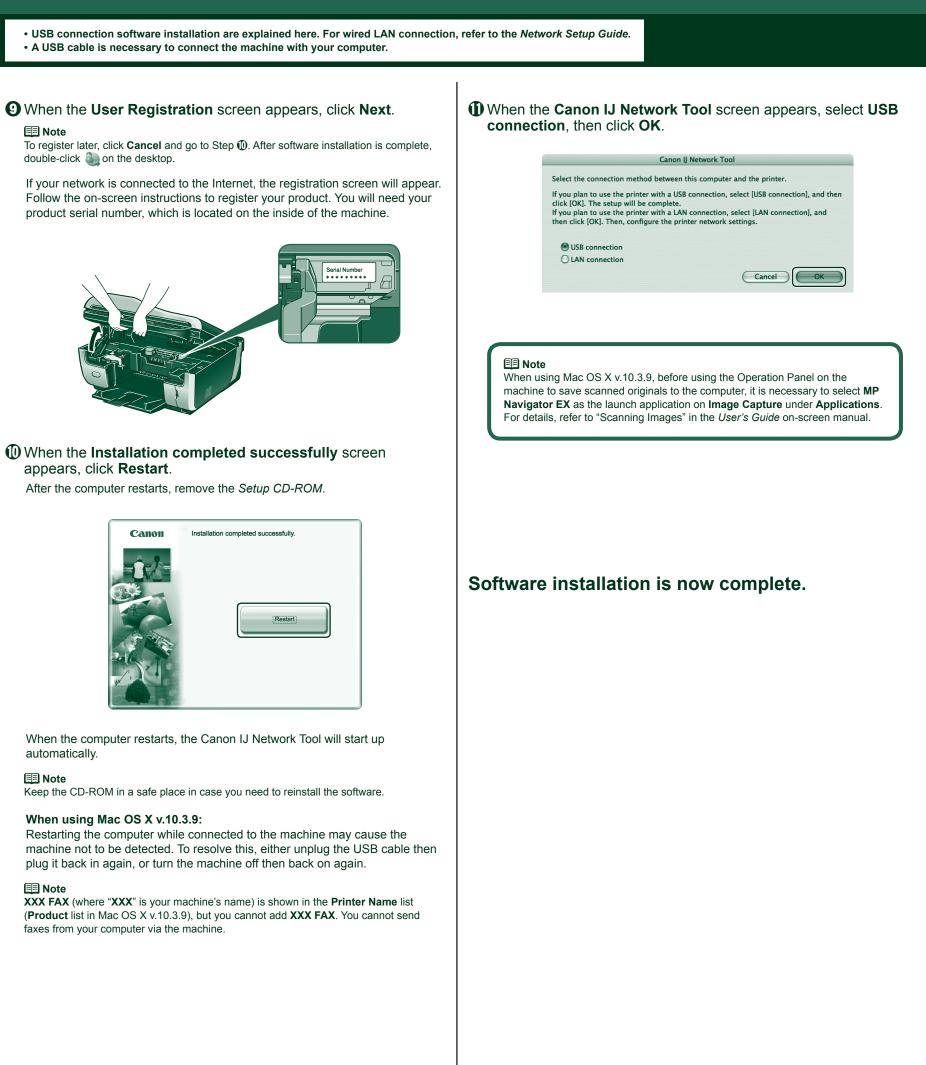

double-click 🥘 on the desktop.

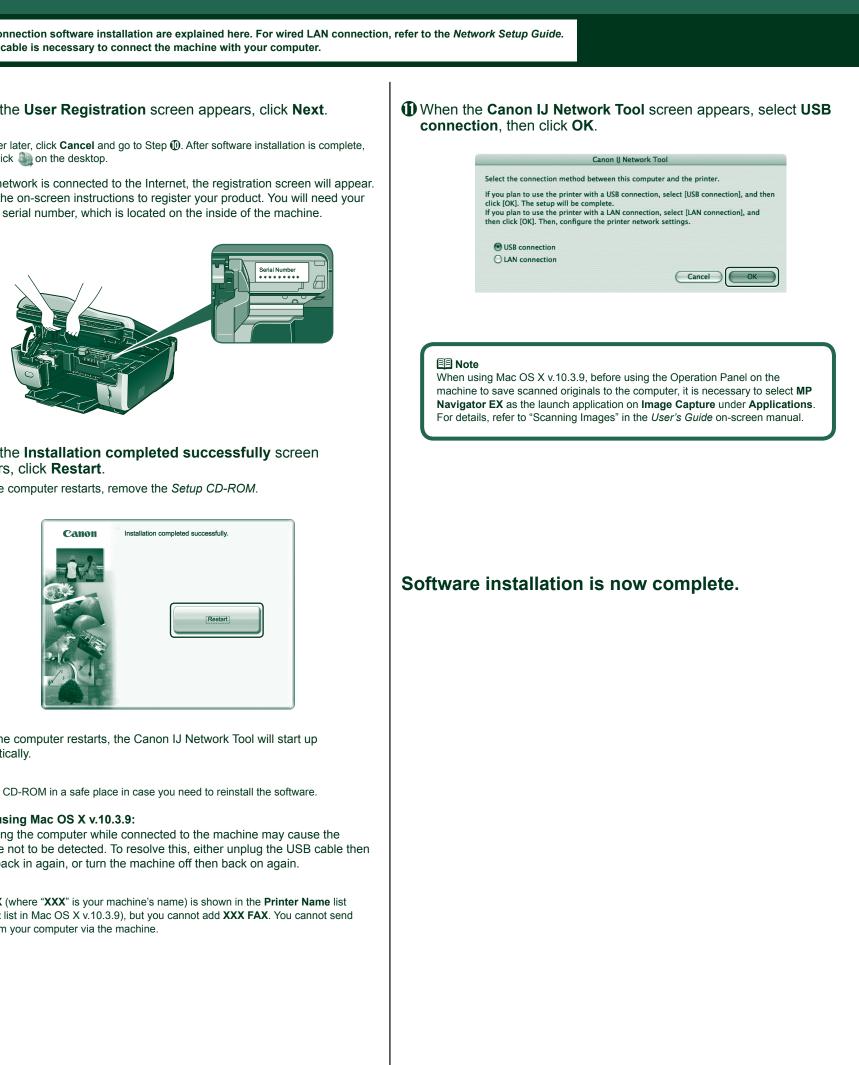

## appears, click Restart.

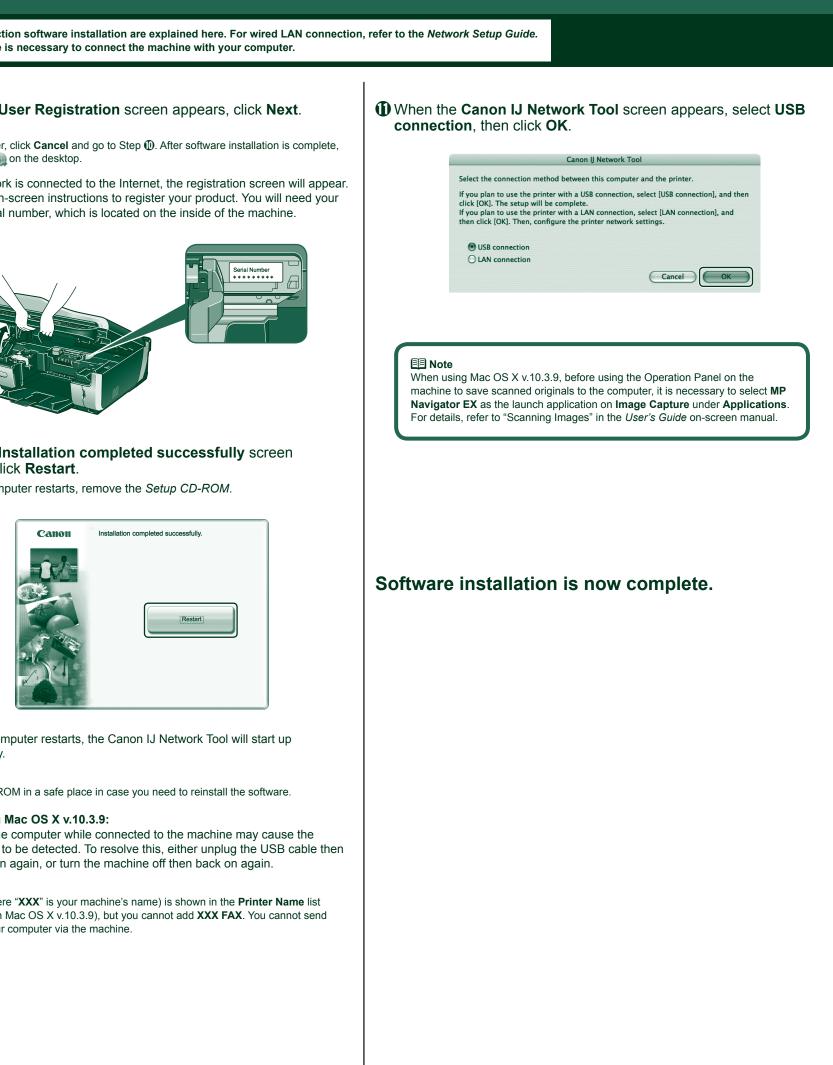

automatically

#### E Note

#### Canon PIXMAMX7600<sub>series</sub> Office All-In-One